## **After completing this lesson, you will be able to:**

- Get around the Internet with your
- browser
- Connect to the Internet.
- Print Web pages. • Save Web pages.
- 

## **Browser Window Anatomy**

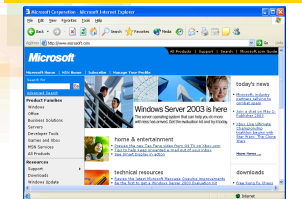

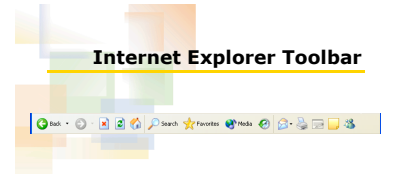

# **Printing a Web Page**

- 1. If necessary, start Internet Explorer.
- 2. In the Address bar, type a Web address<br>and press Enter.
- 
- 3. The Web page appears.
- 4. On the File menu, click Print.
- 5. The Print Dialog box appears. 6. In the Page Range section, choose pages, and then click the OK button.
- 7. Your Web page is printed.

4

7

# **Saving a Complete Web Page**

- 1. If necessary, start Internet Explorer.
- 2. In the Address bar, type a Web address<br>and press Enter to display a Web page.
- 3. On the File menu, click Save As.
- 4. The Save Web Page dialog box appears. 5. If necessary, click the Save In drop-down arrow, and click Desktop.

#### *(continued)*

5

## **Saving a Complete Web Page** *(continued)*

- 
- 
- **6.** In the File Name text box, select the<br>current filename, and type Complete Web<br>Page.<br>7. The document you are saving will be<br>8. In med Complete Web Page.<br>8. If necessary, click the Save As Type drop-<br>down arrow, click 9. The document and its folder are saved to
- your desktop.

6

### **Saving a Web Page's HTML File**

- 
- 
- 
- 
- 
- 
- 
- **1.** In the Address bar, type a Web address and<br>
2. On the File menu, cick Save As.<br>
3. The Save Web Page.<br>
3. The Save Web Page dialog box appears.<br>
4. If necessary, cick the Save In drop-down arrow,<br>
4. If necessary, cic
- 

# **Saving a Web Page as a Text File**

- 
- 
- 
- **1.** In the Address bar, type a Web address and<br> **2.** On the File menu, click Save As.<br> **2.** On the File menu, click Save As.<br> **3.** The Save Web Page dialog box appears.<br>
4. **If necessary,** click the Save In drop-down arr
- 
- 
- 6. Click the Save As Type drop-down arrow, click Text File (\*.txt), and then click Save. 7. The document is saved on your desktop as an HTML file.
	- 8